## How to view your Payslip Online

Login to Myjob using your Marquette username and password

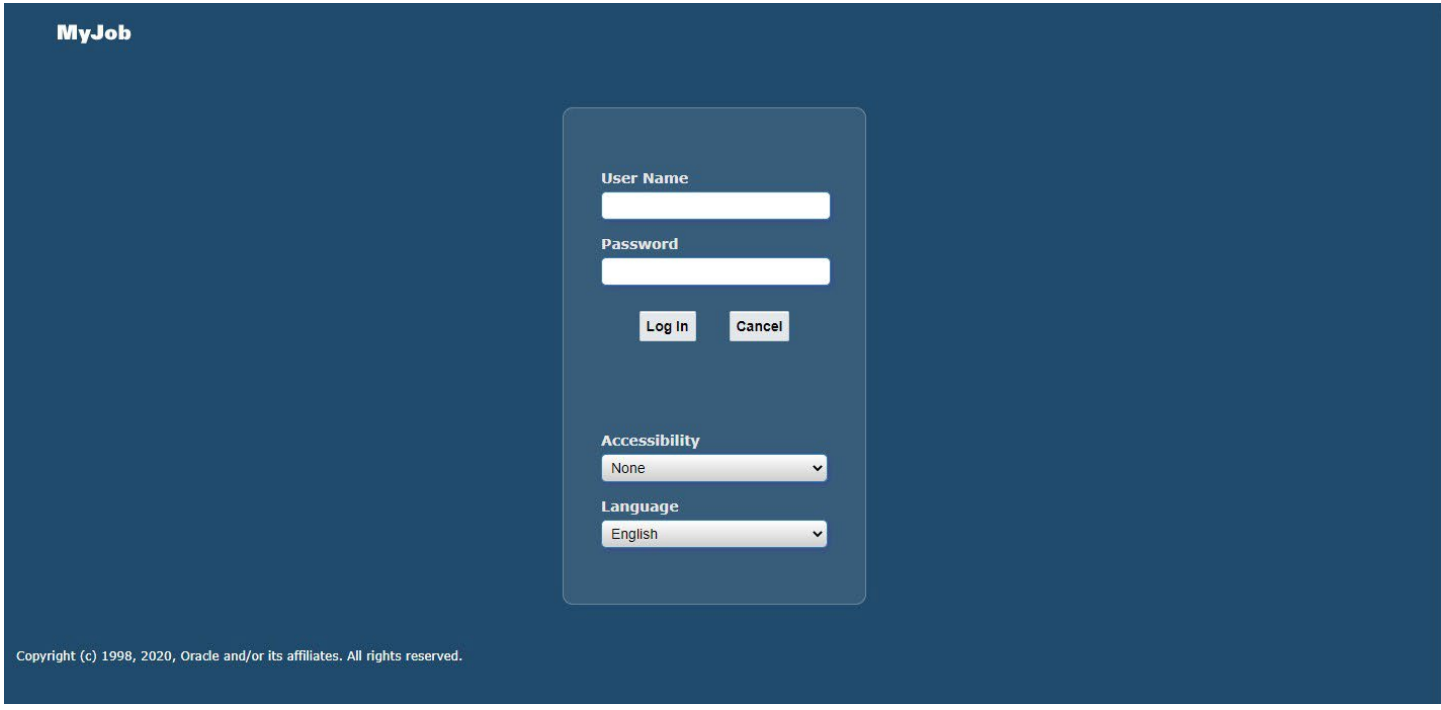

Click on the drop-down menu on the left corner of the Home screen and Select Personal Actions

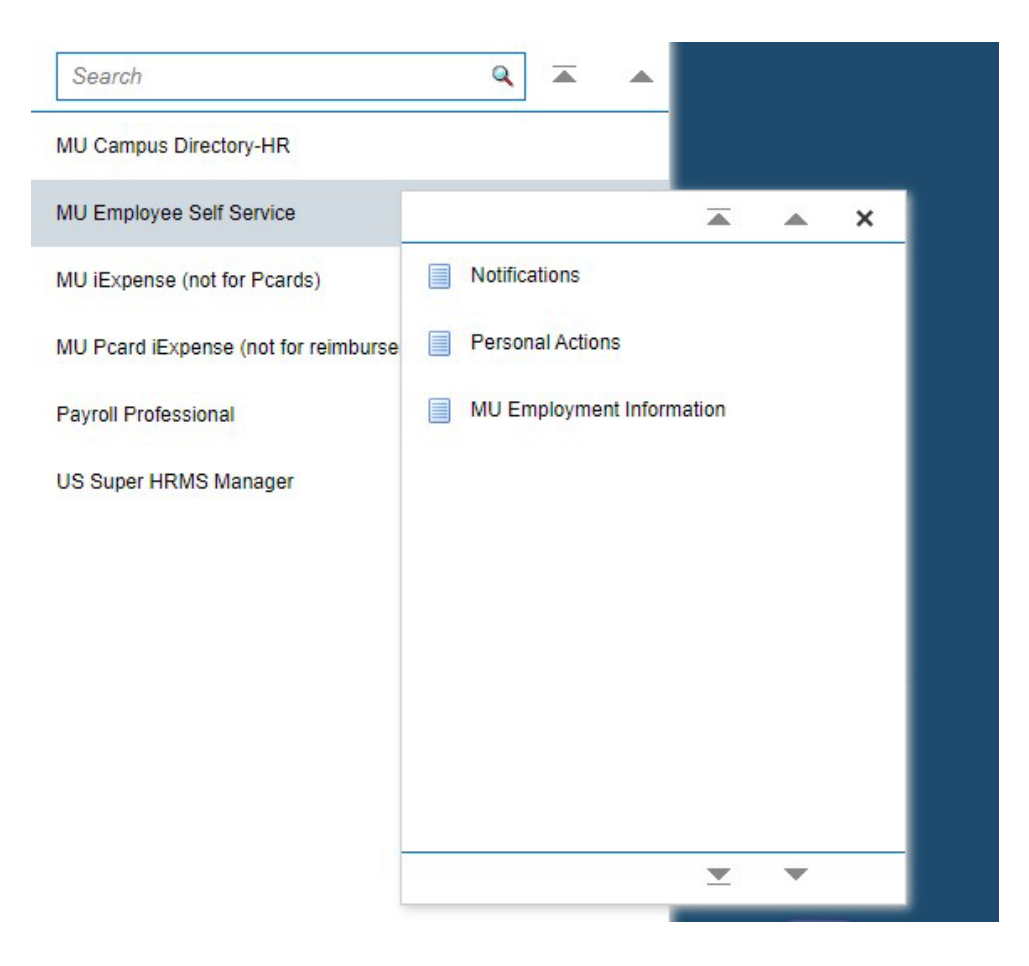

## Click on Payslip then push Start

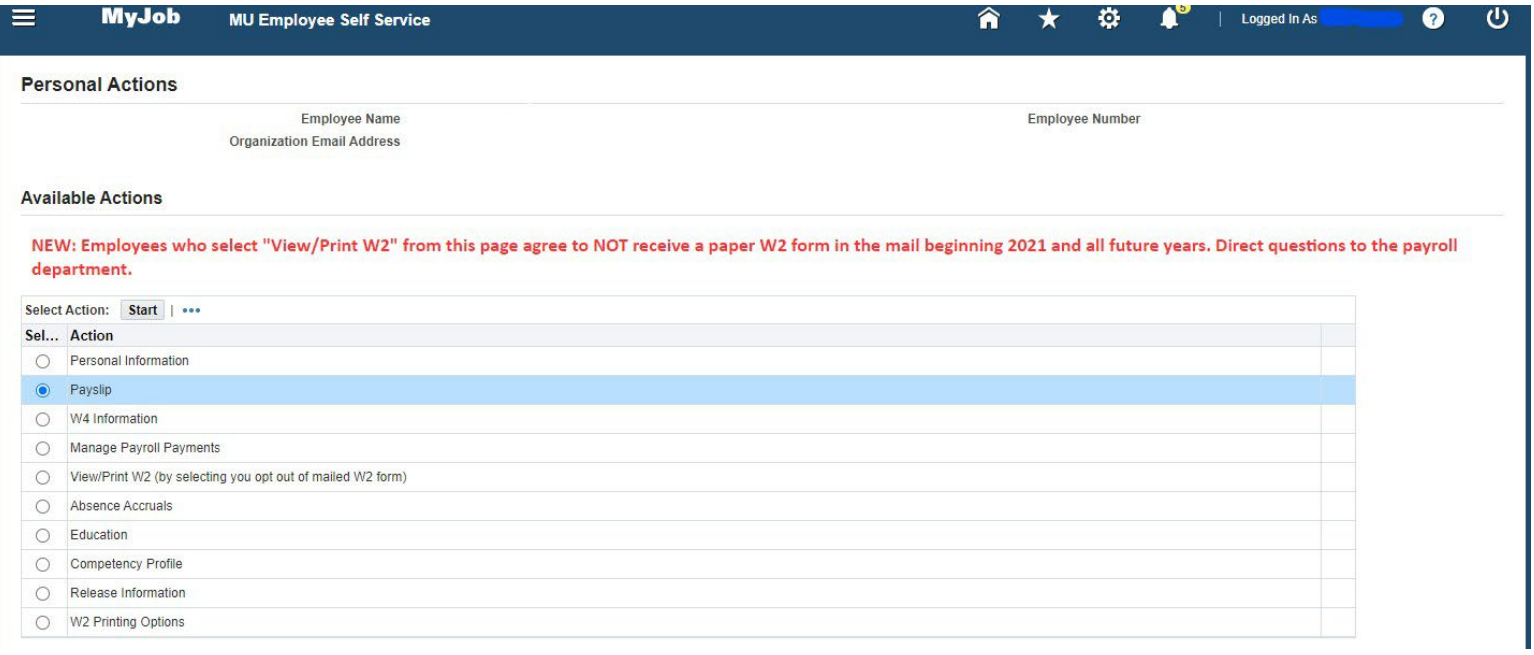

The most recent check date appears and is available two days prior to check date. You can view past pay dates by using the pick list to select prior check dates

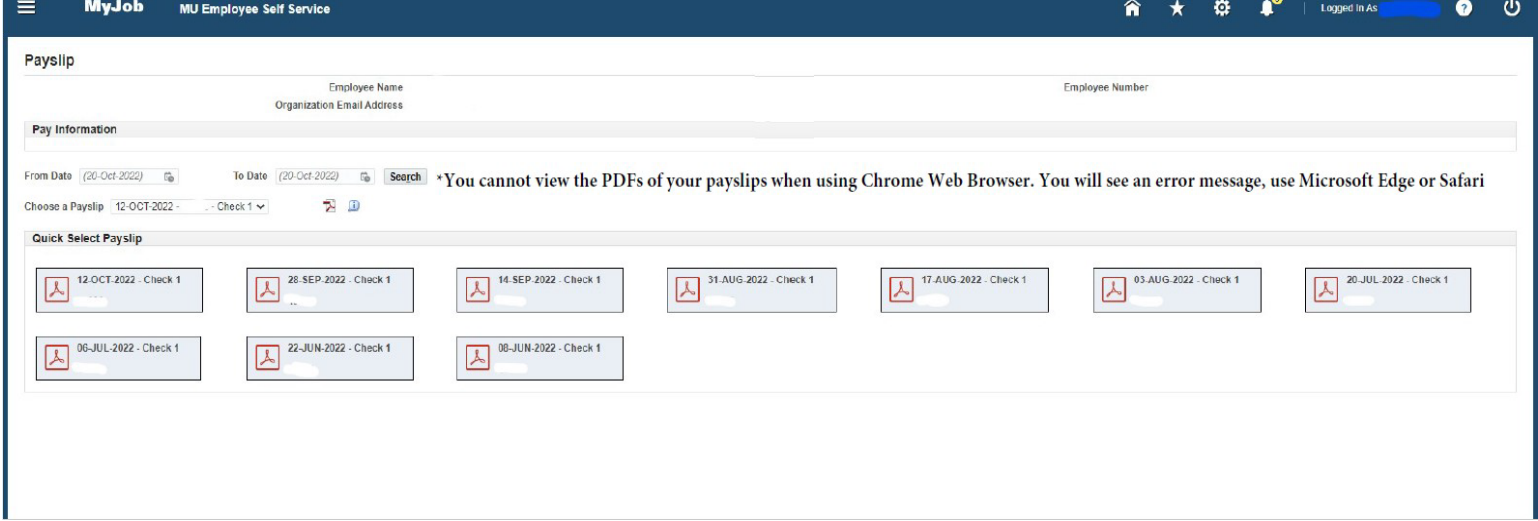